## Dune du Pilat

# Procédure d'enregistrement en ligne

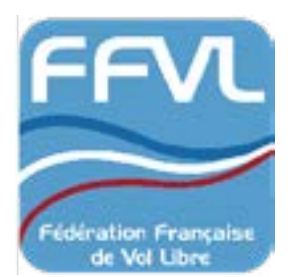

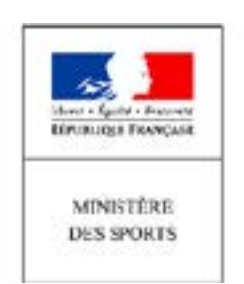

#### Réglementation pour les groupes sur la dune du Pilat

Pour rappel, chaque structures *(écoles ou clubs)* disposent d'un nombre limité de 10 personnes maximum *(pilotes + moniteurs inclus)* et par semaine.

Chaque structures *(écoles ou clubs)* disposent de 14 jours de stage maximum sur l'ensemble de la saison.

#### **Les quotas indiqués ci dessus ne pourront être dépassés**

Toutes les structures et groupes souhaitant se rendre sur la Dune du Pilat devront se faire connaître afin de créer leur fiche d'établissement *(cf procédure indiquée ci-dessous)*

Une fois la fiche d'établissement créée , les structures et clubs pourront se connecter sur le planning en ligne afin de réserver leurs créneaux en fonction des places disponibles.

 Avant votre venue, toutes structures et ressortissants de l'union Européenne, devront réaliser toutes les démarches nécessaires auprès du ministère chargé des Sport *(DDCS)* sur https://www.arquedi.sports.gouv.fr/ afin d'obtenir toutes les autorisations *(cf site internet www.parapilat.com)*

**Le non respect de cette déclaration pourra entraîner une interdiction immédiate d'exercer son activité sur la Dune du Pilat ainsi que des poursuites pénales** *(jusqu'à 1 an de prison et 15 000 euros d'amende).*

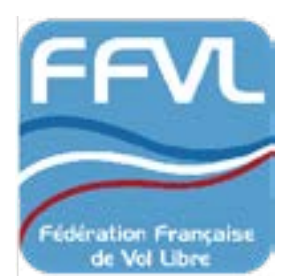

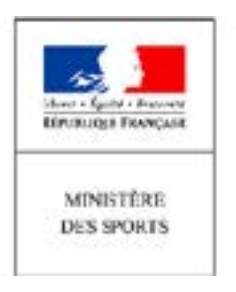

## #3 Étapes pour s'enregistrer

Étape#1 Obligation de declaration pour les ressortissants membres de l'U.E

Étape#2 Formulaire de pré-inscription : création de la fiche d'établissement

Étape#3 Réservations en ligne

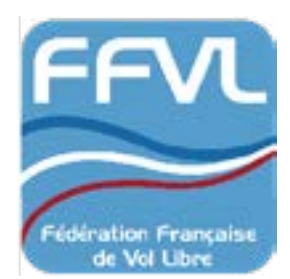

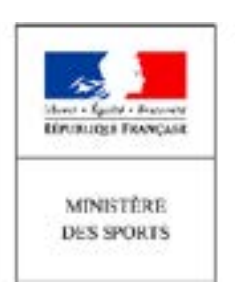

### Étape#1 Obligation de declaration pour les ressortissants membres de l'U.E

*Cette étape est une obligation légale et concerne uniquement tout ressortissant européen souhaitant enseigner contre rémunération sur la Dune du Pilat.*

Une fois votre demande effectuée et validée par retour de mail, merci de bien vouloir faire votre déclaration auprès du Ministère chargé des Sports *(DDCS)*

- ▶ Rdv sur le site internet<https://www.arquedi.sports.gouv.fr>
- ‣ Sélectionner « inscrivez vous » afin de créer votre compte *(une demande par moniteur)*
- ‣ Détails sur le candidat *(situation, état civil)* + photo identités
- ‣ Diplôme *(pays délivrance, date)* traduit en Français *(traducteur assermenté)*  avec les contenus d'informations
- ‣ Justifier l'expérience professionnelle : fournir la quantité horaire *(attestation employeur ou un contrat de travail)*
- ‣ Copie diplôme premier secours
- ‣ Document justificatif attestant de l'absence de condamnation *(casier judiciaire document officiel)*
- **► Lettre de motivation**
- ‣ Certificat certifiant de l'aptitude à pratiquer et encadrer
- ‣ Justifier de la connaissance de la langue Française *(parlé)*
- ‣ Dates et lieu de la demande
- ‣ Les demandes doivent s'effectuer 2 mois avant minimum

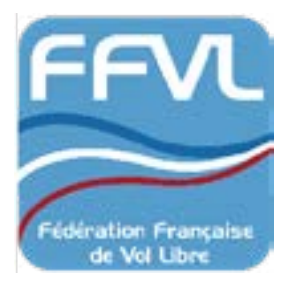

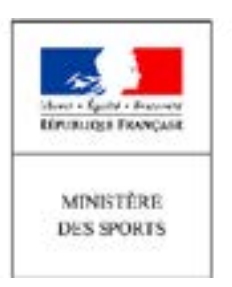

#### Étape#2 Formulaire de pre-inscription : création de la fiche d'établissement

#### **Comment faire ?**

‣ Remplir le [formulaire de pré-inscription en ligne](https://parapilat.com/pre-inscription/) :

‣ Les informations suivantes vous seront demandées : coordonnées, nom de votre établissement, extrait KBIS ou SIRET...

‣ Une fois ces informations transmises, pour recevrez une confirmation par mail (info@parapilat.com) de la création de votre fiche d'établissement.

> **Toutes demandes incomplètes seront refusées.**

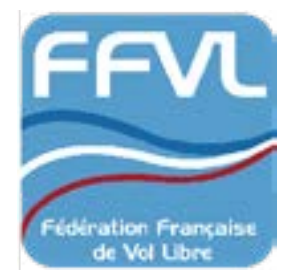

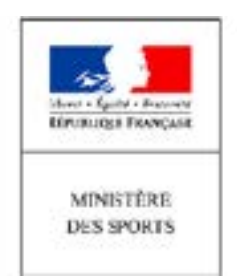

### Étape#3 Réservations en ligne

Une fois votre fiche d'établissement créée et vos codes reçus par email , rdv sur le site [www.parapilat.com](http://www.parapilat.com) dans l'onglet « réserver en ligne » *(choix de la langue sur l'icône situé en haut à droite de la page)*

‣ Sélectionner une date et le nombre de participants, utiliser la fonction

« Panier » pour valider cette journée. Pour plusieurs journées de réservation,

les ajouter un par un *(14 jours/saison maximum)*.

A tout moment, vous pouvez modifier votre panier en cliquant sur l'onglet «Panier»*.*

- ‣ Si les dates sont barrées, le quota maximum a été atteint et il ne sera pas possible de travailler sur ces journées même si vous êtes présents sur le site
- ‣ Une fois les dates sélectionnées, valider votre réservation
- ‣ Indiquer dans la case « informations personnelles » votre référence ou votre mail
- ‣ Valider

‣ Une fois votre demande de réservation effectuée, vous recevrez un mail automatique de confirmation *(à conserver et à présenter en cas de contrôle fédéral)*

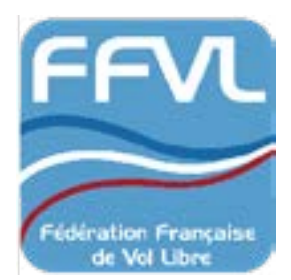

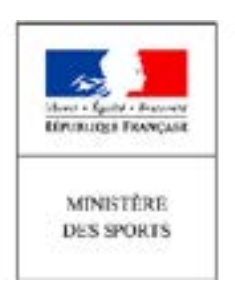